# **P200 Series**

**Guide de l'utilisateur**

#### <span id="page-1-0"></span>**Consignes de sécurité**

Utilisez uniquement l'unité et le cordon d'alimentation fournis avec ce produit ou l'unité et le cordon d'alimentation de remplacement autorisés par le fabricant.

Connectez le cordon d'alimentation à une prise électrique proche du produit et facile d'accès.

Pour toute intervention ou réparation autre que celle décrite dans la documentation de l'utilisateur, adressez-vous à un technicien qualifié.

Ce produit a été conçu, testé et approuvé afin de satisfaire à des normes de sécurité générale strictes et d'utiliser des composants spécifiques du fabricant. Les caractéristiques de sécurité de certains éléments ne sont pas toujours connues. Le fabricant n'est pas responsable de l'utilisation de pièces de rechange d'autres fabricants.

**MISE EN GARDE—RISQUE D'ELECTROCUTION :** n'installez pas ce produit ou ne procédez à aucun branchement (cordon d'alimentation, téléphone, etc.) en cas d'orage.

# Contenu

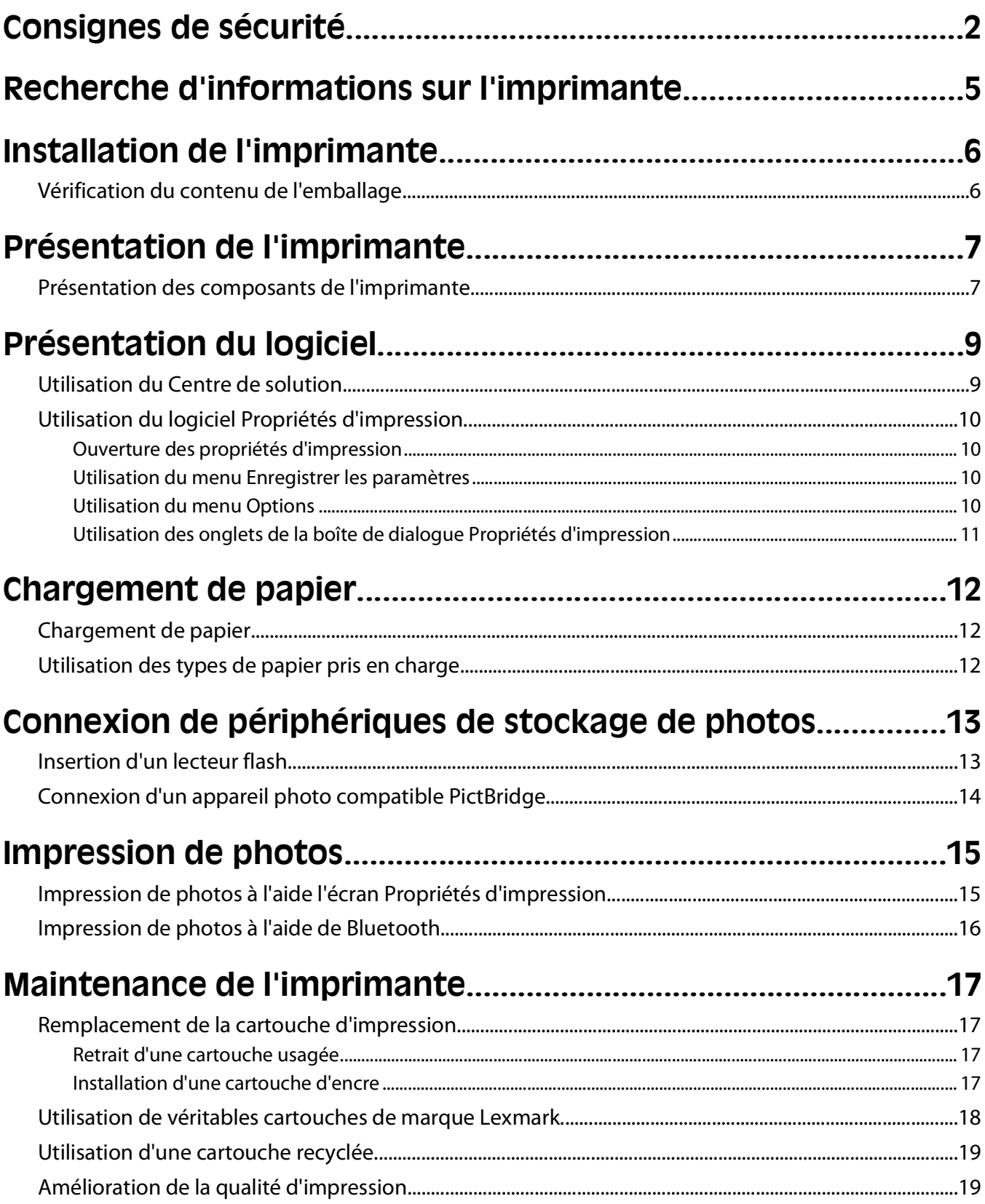

#### Contenu

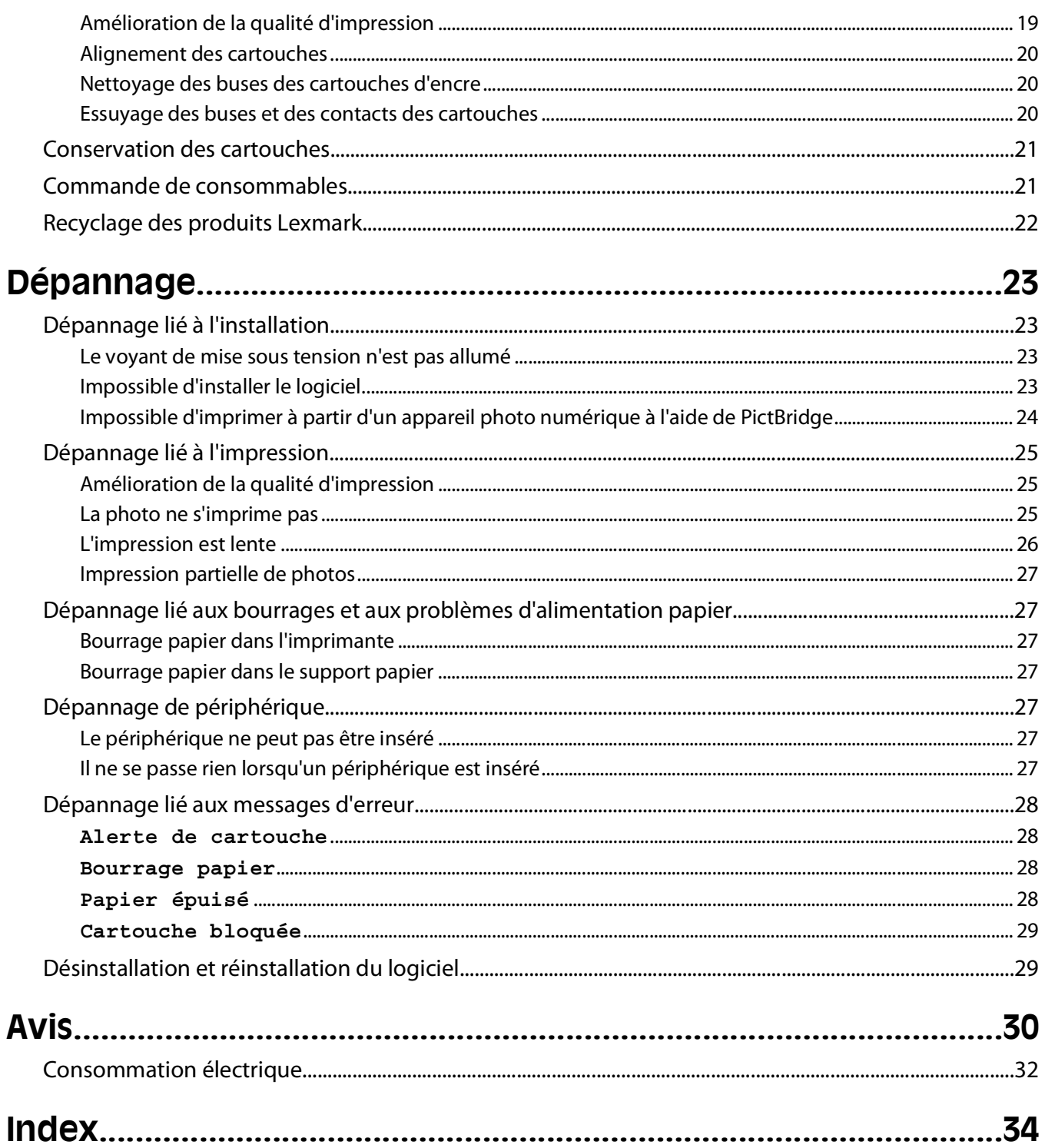

# <span id="page-4-0"></span>**Recherche d'informations sur l'imprimante**

#### **Feuille d'installation**

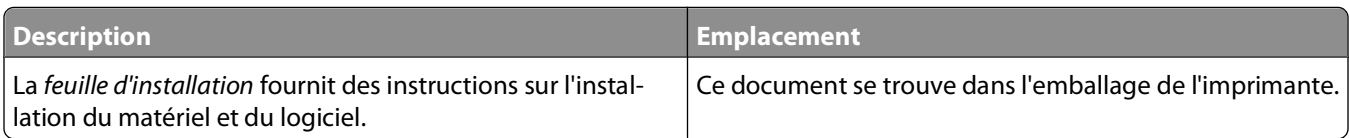

#### **Guide de l'utilisateur**

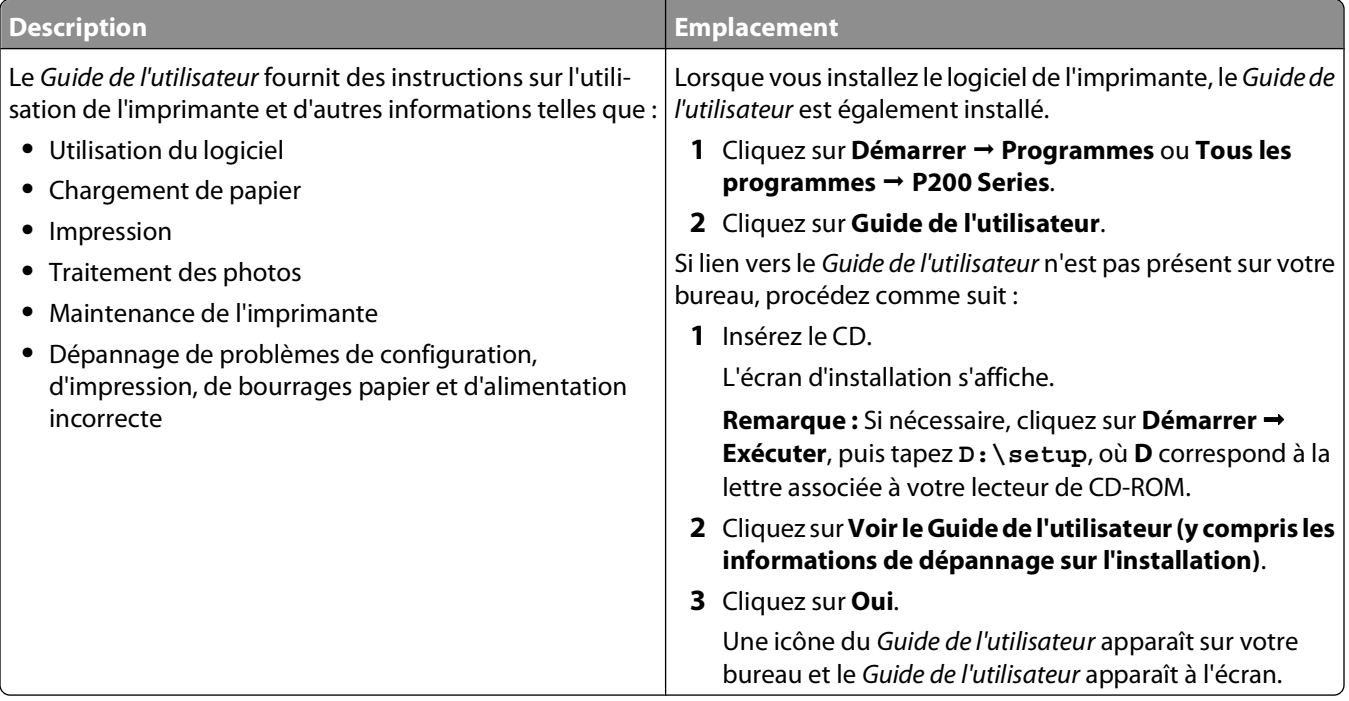

#### **Aide**

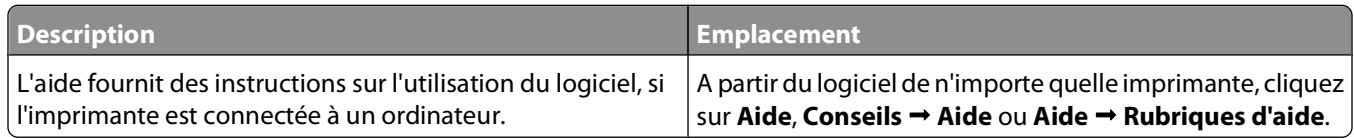

#### **Centre de solution**

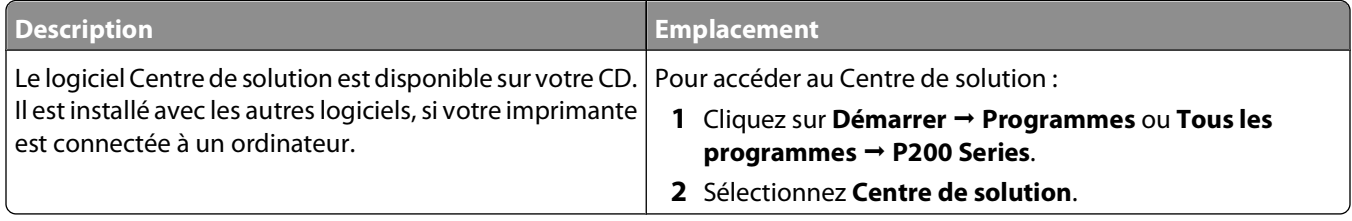

# <span id="page-5-0"></span>**Installation de l'imprimante**

Cette imprimante peut être utilisée de façon autonome ou avec un ordinateur. Pour installer l'imprimante, suivez les instructions figurant sur la feuille d'installation fournie avec le produit.

## **Vérification du contenu de l'emballage**

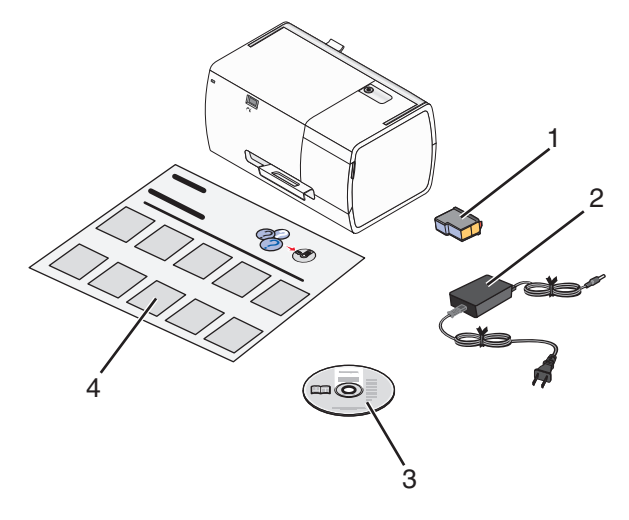

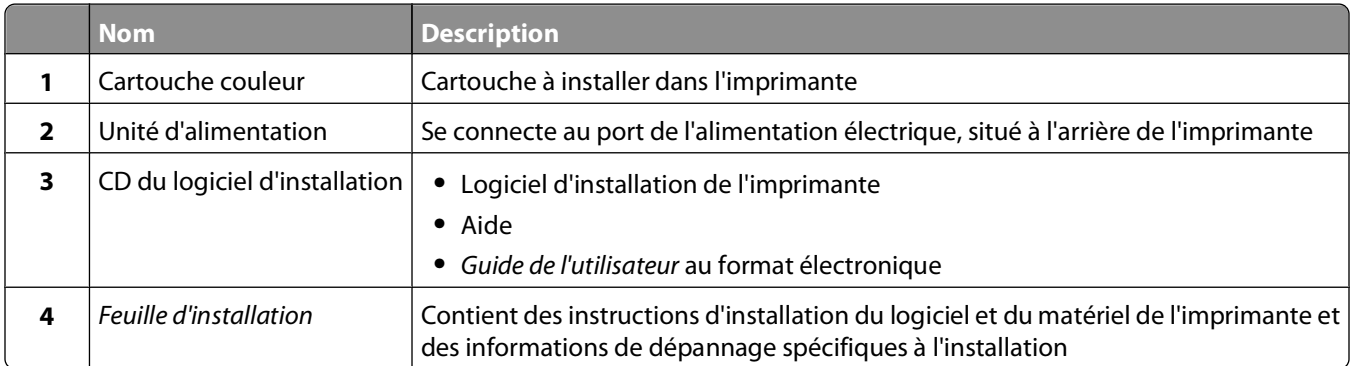

**Remarque :** Câble USB vendu séparément

# <span id="page-6-0"></span>**Présentation de l'imprimante**

## **Présentation des composants de l'imprimante**

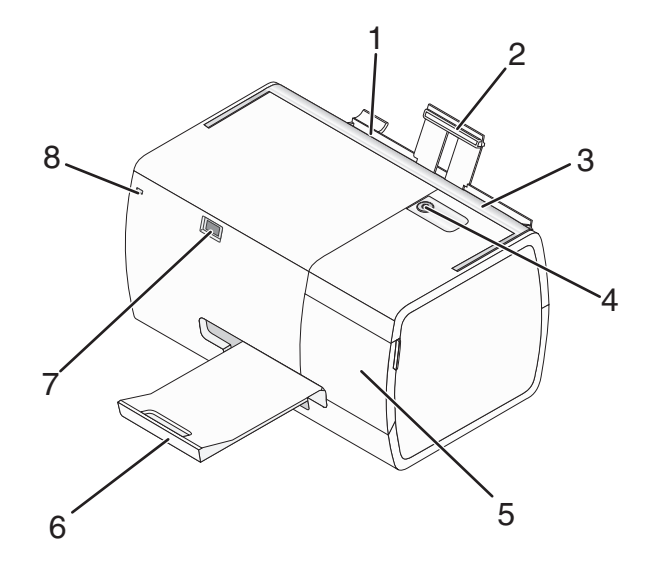

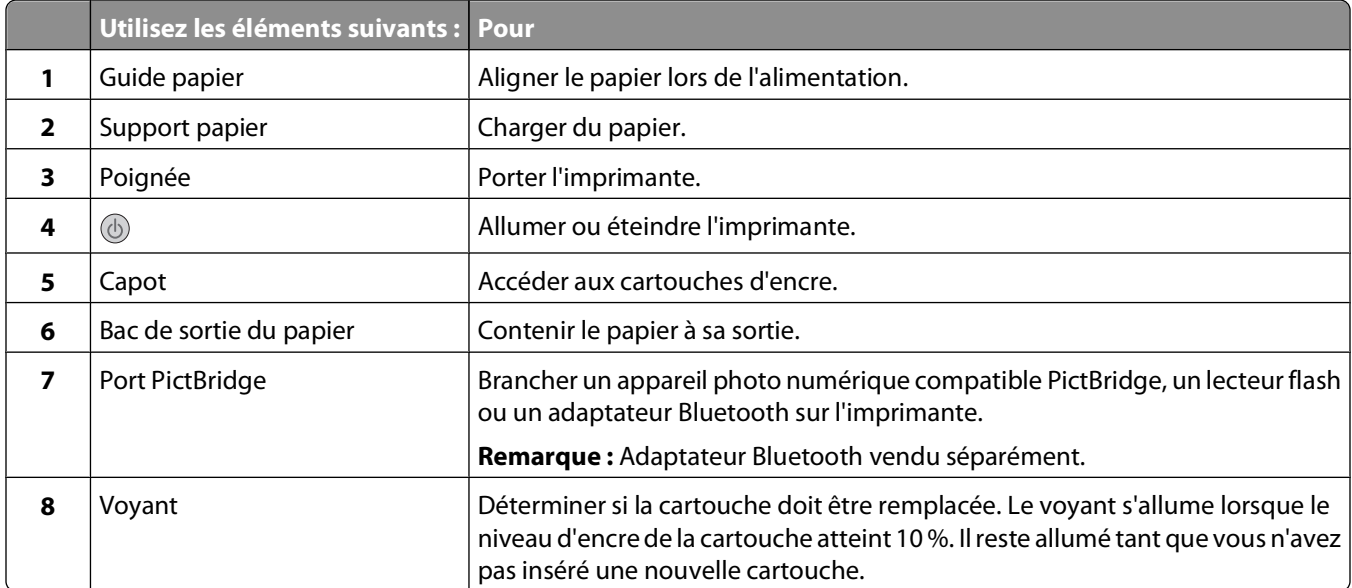

Présentation de l'imprimante

<span id="page-7-0"></span>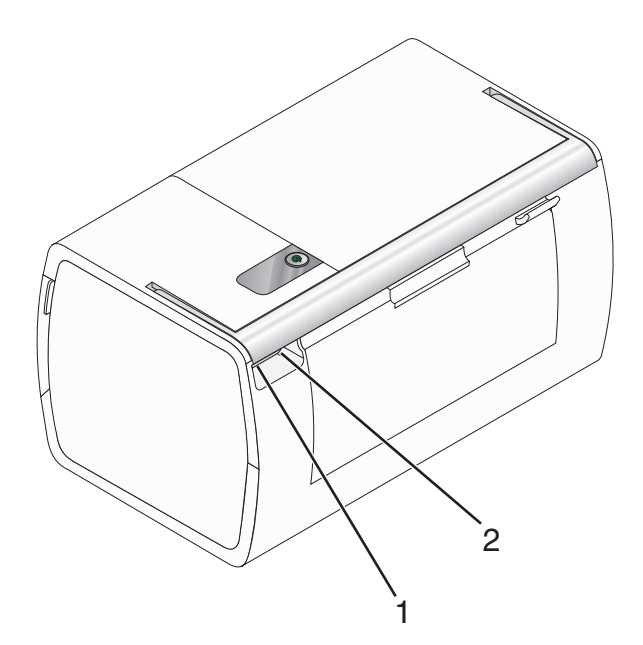

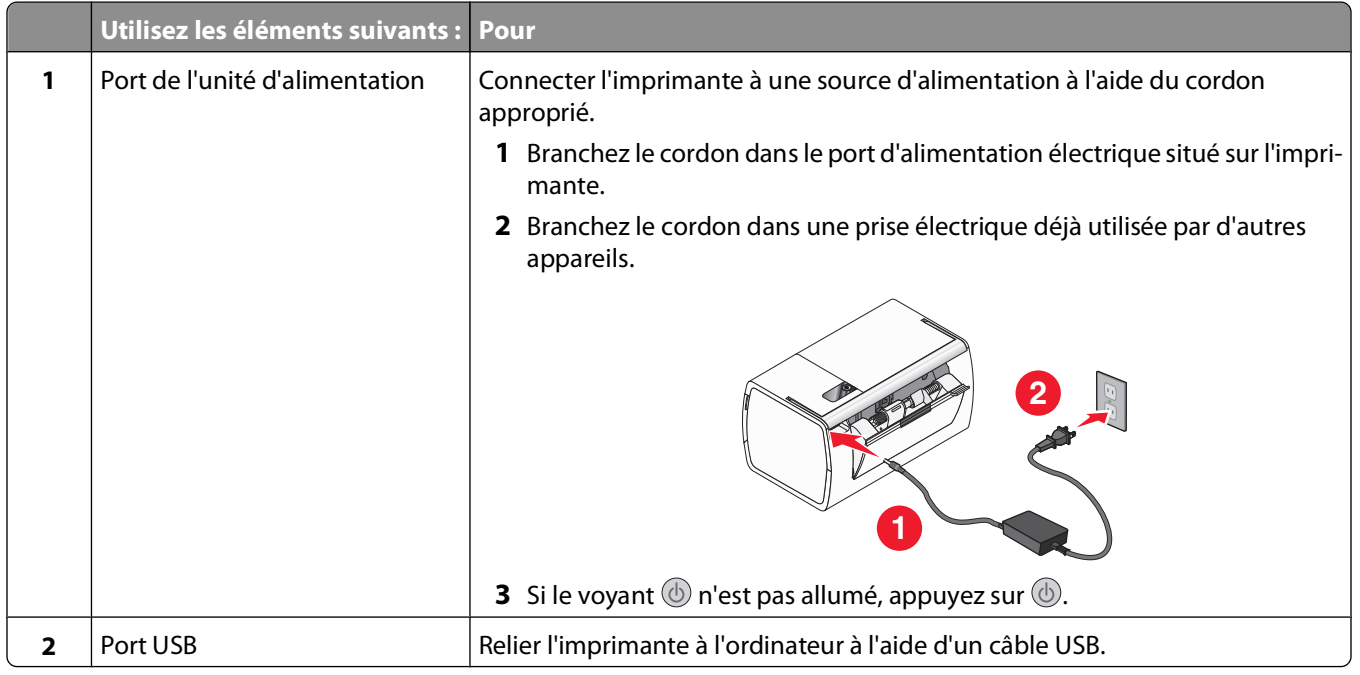

Présentation de l'imprimante

# <span id="page-8-0"></span>**Présentation du logiciel**

Le logiciel de l'imprimante n'est accessible qu'à partir d'un seul ordinateur. Pour plus d'informations sur l'installation d'une imprimante avec un ordinateur, reportez-vous à la feuille d'installation fournie avec le produit.

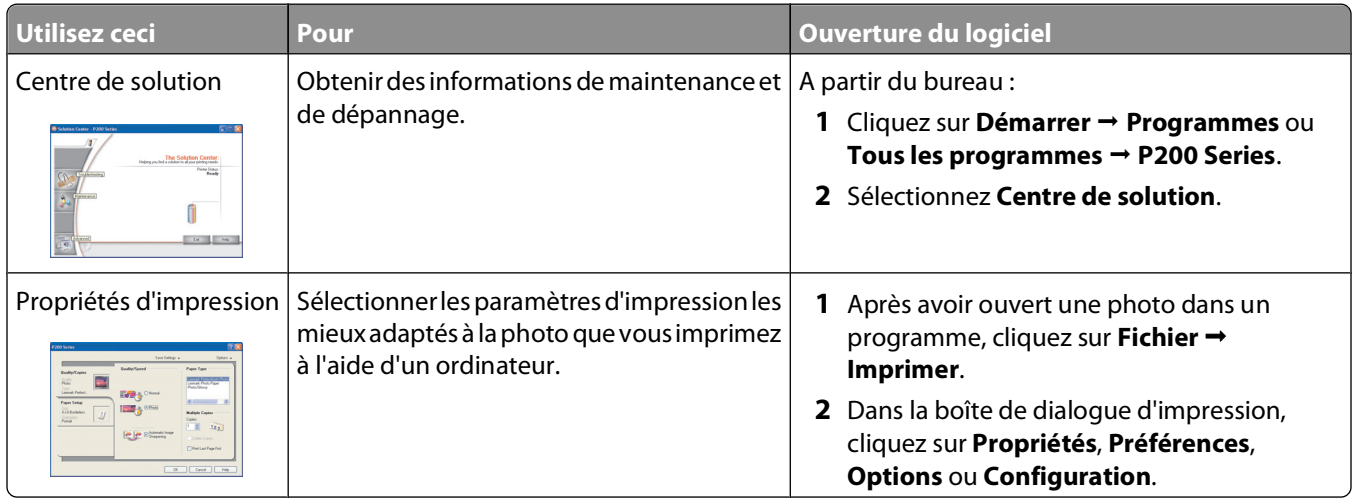

## **Utilisation du Centre de solution**

Le Centre de solution vous propose de l'aide ainsi que des informations sur l'état de l'imprimante et les niveaux d'encre des cartouches.

Pour ouvrir le Centre de solution :

- **1** Cliquez sur **Démarrer Programmes** ou **Tous les programmes P200 Series**.
- **2** Sélectionnez **Centre de solution**.

Le Centre de solution est constitué des onglets suivants :

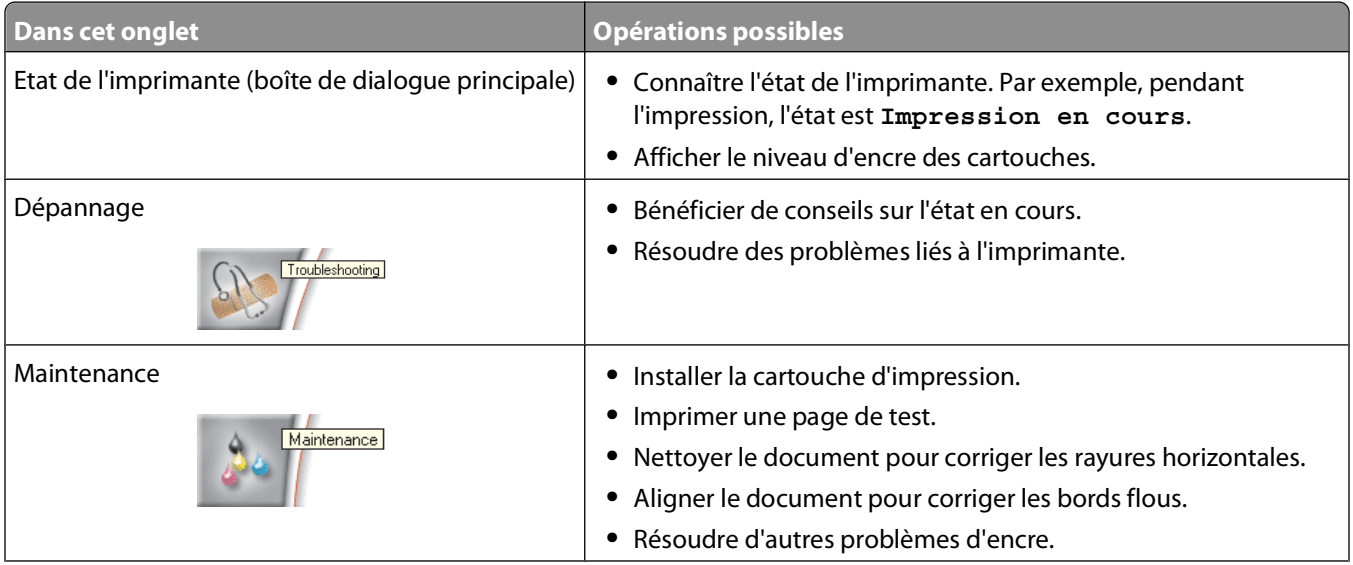

<span id="page-9-0"></span>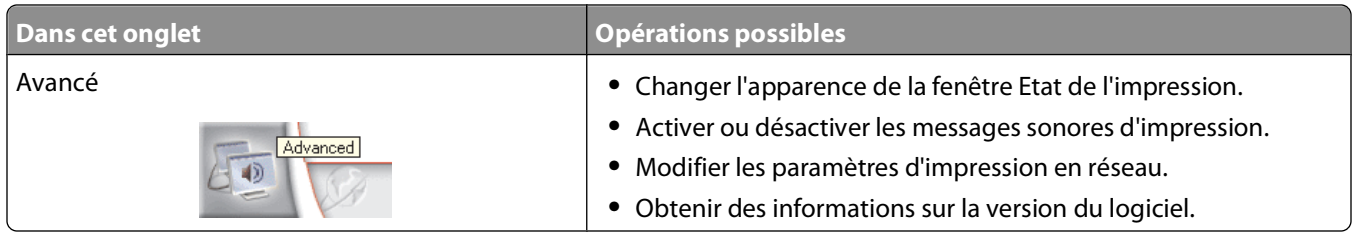

**Remarque :** Pour plus d'informations, cliquez sur **Aide** dans l'angle inférieur droit de l'écran.

## **Utilisation du logiciel Propriétés d'impression**

## **Ouverture des propriétés d'impression**

L'écran Propriétés d'impression permet de contrôler la fonction d'impression lorsque l'imprimante est connectée à un ordinateur. Vous pouvez modifier les paramètres de cette boîte de dialogue en fonction du type de projet que vous voulez créer. Il est possible d'ouvrir la boîte de dialogue Propriétés d'impression à partir de pratiquement tous les programmes :

- **1** Dans un document ouvert, cliquez sur **Fichier Imprimer**.
- **2** Dans la boîte de dialogue d'impression, cliquez sur **Propriétés**, **Préférences**, **Options** ou **Configuration**.

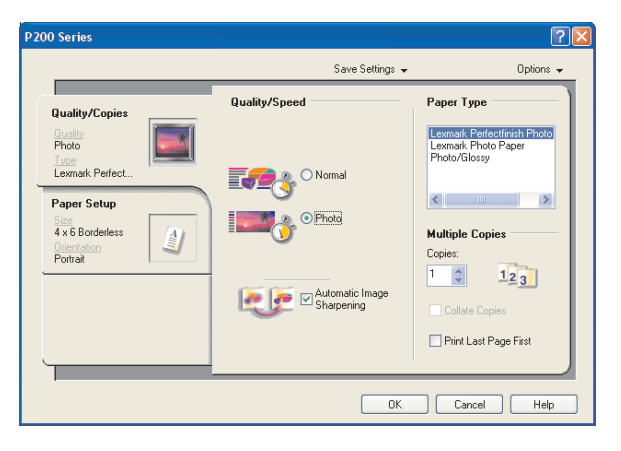

## **Utilisation du menu Enregistrer les paramètres**

Le menu Enregistrer les paramètres permet d'enregistrer les paramètres actifs de l'écran Propriétés d'impression pour une utilisation ultérieure et de leur donner un nom. Vous pouvez enregistrer jusqu'à cinq paramètres personnalisés.

## **Utilisation du menu Options**

Le menu Options permet de modifier les paramètres Options de qualité et Options d'état d'impression. Pour plus d'informations sur ces paramètres, ouvrez les onglets de la boîte de dialogue à partir du menu, puis cliquez sur le bouton **Aide**.

Le menu Options fournit également des liens directs vers différents éléments du Centre de solution, ainsi que des informations sur la version du logiciel.

## <span id="page-10-0"></span>**Utilisation des onglets de la boîte de dialogue Propriétés d'impression**

Tous les paramètres d'impression se trouvent dans les deux onglets principaux du logiciel Propriétés d'impression : Qualité/Copies et Config. papier.

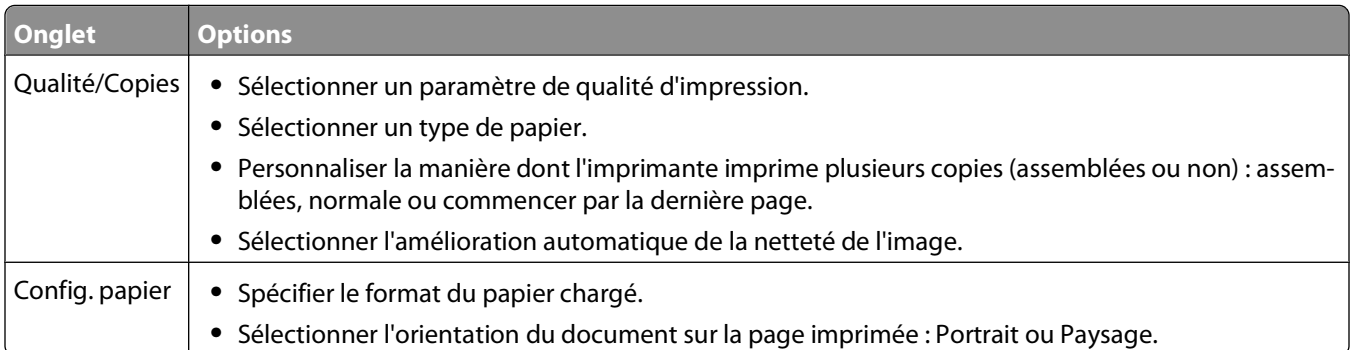

Présentation du logiciel

# <span id="page-11-0"></span>**Chargement de papier**

## **Chargement de papier**

#### **Remarques :**

- **•** Chargez du papier photo ou du papier glacé, face à imprimer tournée vers vous. (Si vous n'êtes pas sûr du côté imprimable, voir les instructions fournies avec le papier.)
- **•** Vérifiez que le papier n'est pas usagé ou endommagé.
- **•** Ne forcez pas le papier dans l'imprimante.
- **1** Déplacez le guide-papier vers le côté gauche du support papier.
- **2** Chargez le papier verticalement contre le bord droit du support papier et repousse doucement le guide-papier.

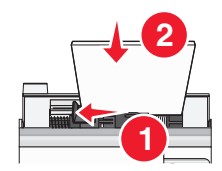

## **Utilisation des types de papier pris en charge**

Vous pouvez utiliser les types de papier suivants avec votre imprimante :

- **•** Papier photo Lexmark Perfectfinish
- **•** Papier photo Lexmark
- **•** Papier glacé ou photo

#### **Remarques :**

- **•** Pour obtenir les meilleurs résultats, utilisez du papier photo Lexmark Perfectfinish ou du papier photo Lexmark.
- **•** N'utilisez pas du papier photo Lexmark Premium. Votre cartouche d'impression n'est pas compatible avec ce type de papier.

Votre imprimante prend en charge les formats de papier suivants :

- **•** Fiche A6 : 4.1 x 5,8 pouces (105 x 148 mm)
- **•** Carte postale Hagaki : 3.9 x 5,8 pouces (100 x 148 mm)
- **•** 3.5 x 5 pouces (8,89 x 12,7 mm)
- **•** 4 x 6 pouces
- **•** 4 x 8 pouces
- **•** 10 x 15 cm
- **•** 10 x 20 cm
- **•** photo L (89 x 127 mm)

**Remarque :** Ne chargez pas plus de 25 pages dans le support papier.

# <span id="page-12-0"></span>**Connexion de périphériques de stockage de photos**

## **Insertion d'un lecteur flash**

Un lecteur flash peut être utilisé pour stocker des photos prises à l'aide d'un appareil numérique ou d'un téléphone portable avec appareil photo intégré. L'imprimante lit les images stockées sur un lecteur flash.

**1** Insérez le lecteur flash dans le port PictBridge à l'avant de l'imprimante.

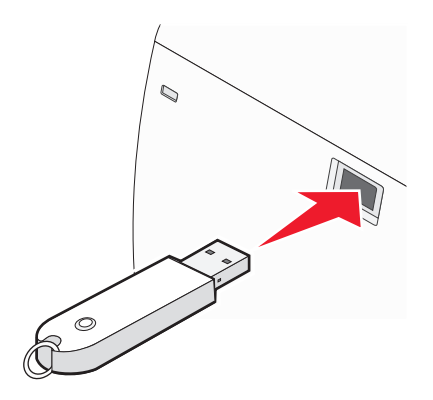

**Remarque :** Un adapteur peut être nécessaire si le lecteur flash ne s'insère pas directement dans le port.

- **2** Attendez que l'imprimante lise le lecteur flash.
- **3** Utilisez le logiciel installé sur votre ordinateur pour imprimer les photos.

## <span id="page-13-0"></span>**Connexion d'un appareil photo compatible PictBridge**

PictBridge est une technologie disponible sur la plupart des appareils photo numériques. Elle vous permet d'imprimer directement depuis votre appareil photo numérique sans passer par un ordinateur. Vous pouvez connecter un appareil photo numérique compatible PictBridge à l'imprimante et utiliser l'appareil pour contrôler l'impression des photos.

**1** Insérez une extrémité du câble USB dans l'appareil photo.

**Remarque :** Utilisez uniquement le câble USB fourni avec l'appareil photo numérique.

**2** Insérez l'autre extrémité du câble dans le port PictBridge qui se trouve à l'avant de l'imprimante.

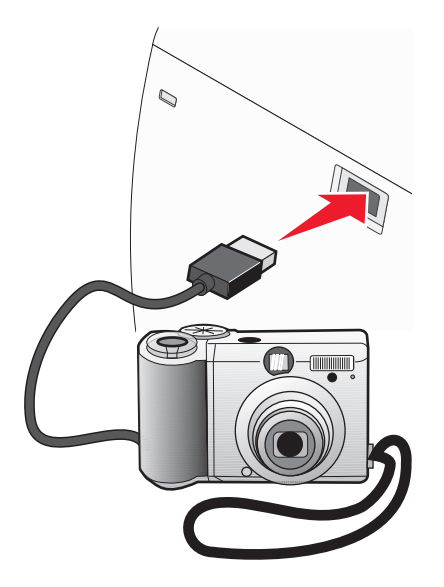

**Remarque :** Vérifiez que l'appareil photo numérique compatible PictBridge est configuré sur le mode USB approprié. Pour plus d'informations, reportez-vous à la documentation fournie avec l'appareil photo.

**3** Utilisez l'appareil photo pour contrôler l'impression de photos. Pour plus d'informations, reportez-vous aux instructions figurant dans la documentation de l'appareil photo.

# <span id="page-14-0"></span>**Impression de photos**

Vous pouvez utiliser les types de papier suivants avec votre imprimante :

- **•** Papier photo Lexmark Perfectfinish
- **•** Papier photo Lexmark
- **•** Papier glacé ou photo

#### **Remarques :**

- **•** Pour obtenir les meilleurs résultats, utilisez du papier photo Lexmark Perfectfinish ou du papier photo Lexmark.
- **•** N'utilisez pas du papier photo Lexmark Premium. Votre cartouche d'impression n'est pas compatible avec ce type de papier.

## **Impression de photos à l'aide l'écran Propriétés d'impression**

A partir d'un programme Windows, vous pouvez utiliser les Propriétés d'impression pour imprimer des photos sur votre ordinateur.

- **1** Chargez du papier photo ou du papier glacé, face à imprimer tournée vers vous. (Si vous n'êtes pas sûr du côté, reportez-vous aux instructions fournies avec le papier.) Pour plus d'informations, reportez-vous à la section [« Chargement de papier », page 12.](#page-11-0)
- **2** Dans l'application utilisée, cliquez sur **Fichier Imprimer**.
- **3** Cliquez sur **Propriétés**, **Options**, **Configuration** ou **Préférences**.
- **4** Dans l'onglet Qualité / Copies, sélectionnez **Photo**.
- **5** A partir du menu Type de papier, sélectionnez un type de papier.
- **6** Dans l'onglet Config. papier, sélectionnez le type de papier et l'orientation de la photo.
- **7** Cliquez sur **OK**.
- **8** Cliquez sur **OK** ou **Imprimer**.

**Remarque :** Pour empêcher toute bavure ou rayure, éviter de toucher la surface imprimée avec vos doigts ou des objets pointus. Pour obtenir les meilleurs résultats, retirez chaque feuille imprimée séparément du bac de sortie papier et laissez-les sécher au moins 24 heures avant de les empiler, de les afficher ou de les stocker.

## <span id="page-15-0"></span>**Impression de photos à l'aide de Bluetooth**

La technologie Bluetooth est une technologie sans fil qui permet aux produits compatibles d'envoyer et de recevoir des communications. L'imprimante communique avec les périphériques compatibles Bluetooth via un adaptateur Bluetooth USB, vendu séparément.

Vous pouvez imprimer des photos à partir d'un périphérique compatible Bluetooth, tel qu'un téléphone avec appareil photo, à l'aide d'un adaptateur Bluetooth USB.

- **1** Chargez du papier photo ou du papier glacé, face à imprimer tournée vers vous. (Si vous n'êtes pas sûr du côté, reportez-vous aux instructions fournies avec le papier.) Pour plus d'informations, reportez-vous à la section [« Chargement de papier », page 12.](#page-11-0)
- **2** Insérez l'adaptateur Bluetooth USB dans le port PictBridge à l'avant de l'imprimante.

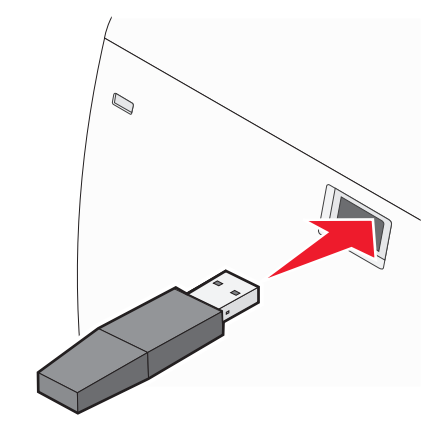

**Remarque :** Adaptateur Bluetooth vendu séparément.

**3** Pour imprimer des photos depuis le périphérique compatible Bluetooth, consultez la documentation fournie avec le produit.

**Remarque :** Pour éviter toute bavure ou rayure, veillez à ne pas toucher la surface imprimée avec les doigts ou avec des objets pointus. Pour obtenir un résultat optimal, retirez chaque feuille imprimée séparément du bac de sortie papier et laissez-les sécher au moins 24 heures avant de les empiler, de les afficher ou de les stocker.

# <span id="page-16-0"></span>**Maintenance de l'imprimante**

## **Remplacement de la cartouche d'impression**

## **Retrait d'une cartouche usagée**

- **1** Assurez-vous que l'imprimante est sous tension.
- **2** Ouvrez le capot. Le chariot des cartouches se place en position de chargement, sauf si l'imprimante est occupée.
- **3** Appuyez sur le levier du chariot pour ouvrir le couvercle du chariot.

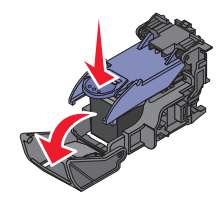

**4** Retirez la cartouche usagée.

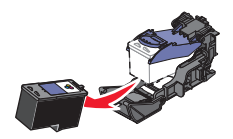

Si la cartouche retirée n'est pas vide ou si vous voulez l'utiliser ultérieurement, reportez-vous à la section[« Conservation des cartouches », page 21](#page-20-0).

- **5** Fermez le chariot de la cartouche.
- **6** Fermez le capot.

## **Installation d'une cartouche d'encre**

**1** S'il s'agit d'une cartouche neuve, ôtez l'autocollant et la bande protectrice apposés au dos et au-dessous de la cartouche.

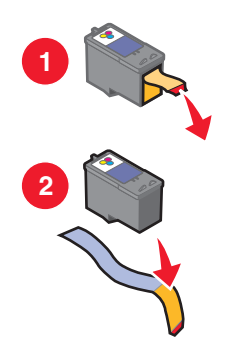

**Attention — Dommages potentiels :** Ne touchez pas la zone de contact dorée qui se trouve au dos de la cartouche ni les buses que vous trouverez au bas de celle-ci.

Maintenance de l'imprimante

<span id="page-17-0"></span>**2** Ouvrez le capot.

Le chariot des cartouches se place en position de chargement, sauf si l'imprimante est occupée.

**3** Appuyez sur le levier du chariot pour ouvrir le couvercle du chariot.

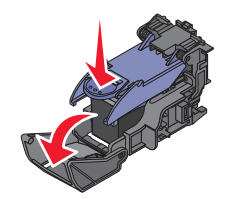

**Remarque :** Si une cartouche est présente, retirez-la.

**4** Installez la cartouche.

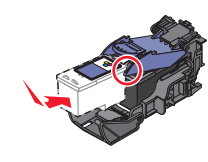

**5** Fermez le chariot de la cartouche.

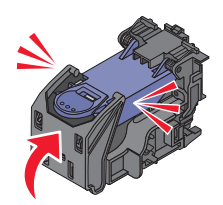

**6** Fermez le capot.

## **Utilisation de véritables cartouches de marque Lexmark**

Votre imprimante, les cartouches d'impression Lexmark et le papier photo Lexmark sont conçus pour réaliser des impressions de qualité optimale lorsqu'ils sont utilisés conjointement.

Si vous recevez un message **Plus d'encre Lexmark**, cela signifie que les cartouches Lexmark d'origine sont vides.

Si vous pensez avoir acheté une cartouche Lexmark mais que le message **Plus d'encre Lexmark** apparaît :

- **1** Cliquez sur **En savoir davantage** dans la fenêtre du message.
- **2** Cliquez sur **Signaler une cartouche d'impression non Lexmark**.

Pour que ce message ne s'affiche plus pour les cartouches indiquées :

- **•** Remplacez votre ou vos cartouches par de nouvelles cartouches Lexmark.
- **•** Si vous imprimez à partir d'un ordinateur, cliquez sur **En savoir davantage** dans la fenêtre du message, cochez la case appropriée et cliquez sur **Fermer**.

La garantie de votre imprimante ne couvre pas les dommages causés par des cartouches autres que Lexmark.

Maintenance de l'imprimante

## <span id="page-18-0"></span>**Utilisation d'une cartouche recyclée**

La garantie ne couvre pas les réparations des pannes ou des dommages causés par des cartouches recyclées. Lexmark déconseille l'utilisation de cartouches recyclées. Celles-ci risquent en effet de nuire à la qualité de l'impression et d'endommager l'imprimante. Pour des résultats optimaux, utilisez toujours des consommables Lexmark.

## **Amélioration de la qualité d'impression**

## **Amélioration de la qualité d'impression**

Si la qualité d'impression d'une photo est médiocre, essayez les solutions suivantes :

**•** Vérifiez que vous utilisez du papier approprié à la photo. Pour de meilleurs résultats, utilisez le papier photo Lexmark Perfectfinish ou du papier photo Lexmark.

**Remarque :** N'utilisez pas du papier photo Lexmark Premium. Votre cartouche d'impression n'est pas compatible avec ce type de papier.

- **•** Chargez du papier photo ou du papier glacé, face à imprimer tournée vers vous. (Si vous n'êtes pas sûr du côté, reportez-vous aux instructions fournies avec le papier.)
- **•** Sélectionnez **Photo** en tant que qualité d'impression.

**Remarque :** Pour empêcher toute bavure ou rayure, éviter de toucher la surface imprimée avec vos doigts ou des objets pointus. Pour obtenir les meilleurs résultats, retirez chaque feuille imprimée séparément du bac de sortie papier et laissez-les sécher au moins 24 heures avant de les empiler, de les afficher ou de les stocker.

Si la qualité d'impression de la photo n'est toujours pas satisfaisante, procédez comme suit :

**1** Alignez les cartouches. Pour plus d'informations, reportez-vous à la section [« Alignement des cartouches »,](#page-19-0) [page 20](#page-19-0).

Si la qualité ne s'est pas améliorée, passez à l'étape 2.

**2** Nettoyez les buses des cartouches. Pour plus d'informations, reportez-vous à la section [« Nettoyage des buses](#page-19-0) [des cartouches d'encre », page 20.](#page-19-0)

Si la qualité ne s'est pas améliorée, passez à l'étape 3.

**3** Retirez et réinsérez les cartouches. Pour plus d'informations, reportez-vous à la section [« Retrait d'une cartouche](#page-16-0) [usagée », page 17](#page-16-0) et l' [« Installation d'une cartouche d'encre », page 17](#page-16-0).

Si la qualité ne s'est pas améliorée, passez à l'étape 4.

**4** Essuyez les buses et les contacts des cartouches. Pour plus d'informations, reportez-vous à la section [« Essuyage](#page-19-0) [des buses et des contacts des cartouches », page 20](#page-19-0).

Si vous ne constatez aucune amélioration, remplacez la cartouche. Pour plus d'informations, reportez-vous à la section [« Commande de consommables », page 21](#page-20-0).

## <span id="page-19-0"></span>**Alignement des cartouches**

L'imprimante aligne automatiquement la cartouche d'impression une fois que cette dernière est installée. Assurezvous d'avoir chargé du papier photo dans l'imprimante.

Vous pouvez également aligner la cartouche d'impression à partir de l'ordinateur.

- **1** Chargez du papier photo.
- **2** Ouvrez le Centre de solution.
- **3** Dans l'onglet Maintenance, cliquez sur **Aligner pour corriger les bords flous**.
- **4** Cliquez sur **Imprimer**.

Si vous avez aligné les cartouches pour améliorer la qualité d'impression, imprimez à nouveau le document. Si la qualité ne s'est pas améliorée, nettoyez les buses des cartouches d'encre.

### **Nettoyage des buses des cartouches d'encre**

- **1** Chargez du papier photo.
- **2** Ouvrez le Centre de solution. Reportez-vous à la section [« Utilisation du Centre de solution », page 9.](#page-8-0)
- **3** Dans l'onglet Maintenance, cliquez sur **Nettoyer pour corriger les rayures horizontales**.
- **4** Cliquez sur **Imprimer**.

Une page s'imprime et de l'encre est projetée dans les buses de la cartouche afin de les nettoyer.

- **5** Relancez l'impression du document pour vérifier que la qualité d'impression s'est améliorée.
- **6** Si la qualité d'impression ne présente pas d'amélioration, répétez l'opération deux fois supplémentaires.

## **Essuyage des buses et des contacts des cartouches**

- **1** Retirez la cartouche d'impression.
- **2** Humidifiez un chiffon propre et sans peluches.
- **3** Maintenez le chiffon humide contre les buses pendant environ trois secondes, puis essuyez-les dans le sens indiqué.

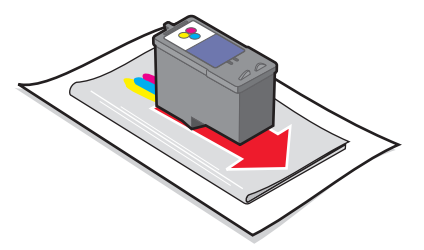

**4** Utilisez une autre portion propre du chiffon et maintenez ce dernier contre les contacts pendant environ trois secondes, puis essuyez dans la direction indiquée.

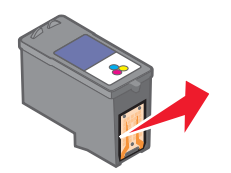

#### Maintenance de l'imprimante

- <span id="page-20-0"></span>**5** Utilisez une autre portion propre du chiffon et répétez l'[étape 3](#page-19-0) et l'[étape 4.](#page-19-0)
- **6** Laissez les buses et les contacts sécher complètement.
- **7** Réinsérez les cartouches.
- **8** Réimprimez la photo.
- **9** Si la qualité ne s'est pas améliorée, nettoyez les buses d'impression. Pour plus d'informations, reportez-vous à la section [« Nettoyage des buses des cartouches d'encre », page 20](#page-19-0).
- **10** Répétez l'[« Nettoyage des buses des cartouches d'encre », page 20](#page-19-0) encore une ou deux fois.
- **11** Si vous ne constatez aucune amélioration, remplacez la cartouche.

## **Conservation des cartouches**

- **•** N'ouvrez l'emballage des cartouches qu'au moment de les installer.
- **•** Ne retirez une cartouche de l'imprimante que si vous souhaitez la remplacer, la nettoyer ou la conserver dans un récipient hermétique. Si vous réutilisez des cartouches restées à l'air libre pendant une période prolongée, des problèmes d'impression risquent de survenir.

## **Commande de consommables**

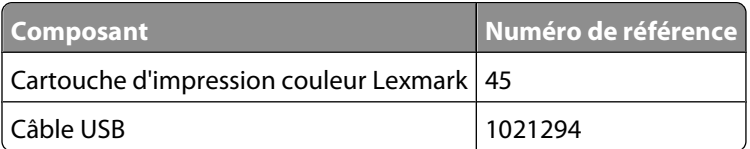

#### **Remarques :**

- **•** Pour obtenir un résultat optimal, utilisez du papier photo Lexmark Perfectfinish ou du papier photo Lexmark.
- **•** N'utilisez pas le papier photo Lexmark Premium. Votre cartouche d'impression n'est pas compatible avec ce type de papier.

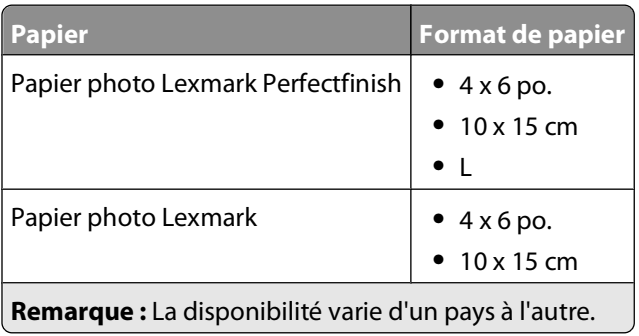

## <span id="page-21-0"></span>**Recyclage des produits Lexmark**

Pour renvoyer des produits à Lexmark en vue de leur recyclage :

- **1** Visitez notre site Web : **[www.lexmark.com/recycle](http://www.lexmark.com/recycle)**.
- **2** Suivez les instructions qui s'affichent à l'écran.

Maintenance de l'imprimante

# <span id="page-22-0"></span>**Dépannage**

- **•** « Dépannage lié à l'installation », page 23
- **•** [« Dépannage lié à l'impression », page 25](#page-24-0)
- **•** [« Dépannage lié aux bourrages et aux problèmes d'alimentation papier », page 27](#page-26-0)
- **•** [« Dépannage de périphérique », page 27](#page-26-0)
- **•** [« Dépannage lié aux messages d'erreur », page 28](#page-27-0)
- **•** [« Désinstallation et réinstallation du logiciel », page 29](#page-28-0)

## **Dépannage lié à l'installation**

### **Le voyant de mise sous tension n'est pas allumé**

Vérifiez que vous avez débranché le cordon d'alimentation de l'imprimante et de la prise murale.

- **1** Branchez le cordon à fond dans le port d'alimentation électrique sur l'imprimante.
- **2** Branchez le cordon dans une prise électrique que d'autres appareils ont déjà utilisé.

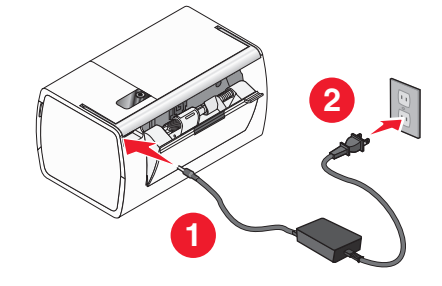

**3** Si le voyant  $\circled{0}$  n'est pas allumé, appuyez sur  $\circled{0}$ .

## **Impossible d'installer le logiciel**

Les systèmes d'exploitation pris en charge sont les suivants :

- **•** Windows XP (32 bits)
- **•** Windows XP (64 bits)

#### **SOLUTION 1**

- **1** Fermez toutes les applications logicielles.
- **2** Désactivez tous les programmes anti-virus.
- **3** Retirez le CD du logiciel de l'imprimante du lecteur de CD-ROM.
- **4** Redémarrez l'ordinateur.
- **5** Lorsque le bureau apparaît, réinsérez le CD du logiciel de l'imprimante. L'icône du CD apparaît sur le bureau.
- **6** Suivez les instructions qui s'affichent à l'écran pour installer le logiciel.

### <span id="page-23-0"></span>**SOLUTION 2**

- **1** Retirez le CD du logiciel de l'imprimante.
- **2** Redémarrez l'ordinateur.
- **3** Lorsque le bureau apparaît, annulez toutes les fenêtres relatives à la détection de nouveau matériel.
- **4** Réinsérez le CD du logiciel de l'imprimante dans le lecteur.
- **5** Suivez les instructions qui s'affichent à l'écran.

#### **SOLUTION 3**

- **1** Vérifiez que le câble USB n'a pas été endommagé.
- **2** Branchez l'extrémité carrée du câble USB à l'arrière de l'imprimante.
- **3** Branchez l'extrémité rectangulaire du câble USB dans le port USB de l'ordinateur. Ce port est signalé par le symbole USB  $\leftarrow$ .

#### **SOLUTION 4**

- **1** Déconnectez le câble USB des autres périphériques tels qu'un concentrateur USB ou un commutateur.
- **2** Reliez directement l'imprimante à l'ordinateur à l'aide du câble USB.

## **Impossible d'imprimer à partir d'un appareil photo numérique à l'aide de PictBridge**

#### **SOLUTION 1**

Activez l'impression PictBridge sur l'appareil en sélectionnant le mode USB adéquat. Pour plus d'informations, reportez-vous à la documentation fournie avec l'appareil photo.

#### **SOLUTION 2**

- **1** Débranchez l'appareil.
- **2** Branchez un appareil photo numérique compatible PictBridge sur le port PictBridge. Reportez-vous à la documentation de l'appareil photo numérique pour savoir s'il est compatible PictBridge.

#### **SOLUTION 3**

Utilisez uniquement le câble USB fourni avec l'appareil photo numérique.

## <span id="page-24-0"></span>**Dépannage lié à l'impression**

## **Amélioration de la qualité d'impression**

Si la qualité d'impression d'une photo est médiocre, essayez les solutions suivantes :

**•** Vérifiez que vous utilisez du papier approprié à la photo. Pour de meilleurs résultats, utilisez le papier photo Lexmark Perfectfinish ou du papier photo Lexmark.

**Remarque :** N'utilisez pas du papier photo Lexmark Premium. Votre cartouche d'impression n'est pas compatible avec ce type de papier.

- **•** Chargez du papier photo ou du papier glacé, face à imprimer tournée vers vous. (Si vous n'êtes pas sûr du côté, reportez-vous aux instructions fournies avec le papier.)
- **•** Sélectionnez **Photo** en tant que qualité d'impression.

**Remarque :** Pour empêcher toute bavure ou rayure, éviter de toucher la surface imprimée avec vos doigts ou des objets pointus. Pour obtenir les meilleurs résultats, retirez chaque feuille imprimée séparément du bac de sortie papier et laissez-les sécher au moins 24 heures avant de les empiler, de les afficher ou de les stocker.

Si la qualité d'impression de la photo n'est toujours pas satisfaisante, procédez comme suit :

**1** Alignez les cartouches. Pour plus d'informations, reportez-vous à la section [« Alignement des cartouches »,](#page-19-0) [page 20](#page-19-0).

Si la qualité ne s'est pas améliorée, passez à l'étape 2.

**2** Nettoyez les buses des cartouches. Pour plus d'informations, reportez-vous à la section [« Nettoyage des buses](#page-19-0) [des cartouches d'encre », page 20.](#page-19-0)

Si la qualité ne s'est pas améliorée, passez à l'étape 3.

**3** Retirez et réinsérez les cartouches. Pour plus d'informations, reportez-vous à la section [« Retrait d'une cartouche](#page-16-0) [usagée », page 17](#page-16-0) et l' [« Installation d'une cartouche d'encre », page 17](#page-16-0).

Si la qualité ne s'est pas améliorée, passez à l'étape 4.

**4** Essuyez les buses et les contacts des cartouches. Pour plus d'informations, reportez-vous à la section [« Essuyage](#page-19-0) [des buses et des contacts des cartouches », page 20](#page-19-0).

Si vous ne constatez aucune amélioration, remplacez la cartouche. Pour plus d'informations, reportez-vous à la section [« Commande de consommables », page 21](#page-20-0).

## **La photo ne s'imprime pas**

#### **SOLUTION 1**

Si un message d'erreur s'affiche, reportez-vous à la section [« Dépannage lié aux messages d'erreur », page 28.](#page-27-0)

#### **SOLUTION 2**

Si le voyant  $\circled{)}$  n'est pas allumé, voir [« Le voyant de mise sous tension n'est pas allumé », page 23.](#page-22-0)

#### **SOLUTION 3**

Retirez le papier, puis chargez-en du nouveau. Pour plus d'informations, reportez-vous à la section [« Chargement](#page-11-0) [de papier », page 12.](#page-11-0)

### <span id="page-25-0"></span>**SOLUTION 4**

Vérifiez les niveaux d'encre et installez une nouvelle cartouche si nécessaire. Pour plus d'informations, reportezvous à la section [« Installation d'une cartouche d'encre », page 17.](#page-16-0)

#### **SOLUTION 5**

Si l'imprimante est connectée à l'ordinateur par l'intermédiaire d'un autre périphérique :

- **1** Déconnectez le câble USB des autres périphériques tels qu'un concentrateur USB ou un commutateur.
- **2** Reliez directement l'imprimante et l'ordinateur à l'aide du câble USB.

#### **SOLUTION 6**

- **1** Appuyez sur la touche **pour mettre l'imprimante hors tension.**
- **2** Débranchez le cordon d'alimentation de la prise murale.
- **3** Débranchez l'autre extrémité du cordon d'alimentation de l'imprimante.
- **4** Rebranchez-le à l'imprimante.
- **5** Branchez le cordon d'alimentation à la prise murale.
- **6** Appuyez sur la touche **pour remettre l'imprimante sous tension.**

## **L'impression est lente**

#### **SOLUTION 1**

Fermez tous les programmes non utilisés.

#### **SOLUTION 2**

Essayez de réduire le nombre et la taille des graphiques et des images figurant dans le document.

#### **SOLUTION 3**

Envisagez d'étendre la mémoire vive (RAM) de l'ordinateur.

#### **SOLUTION 4**

Supprimez les polices inutilisées du système.

#### **SOLUTION 5**

- **1** Dans l'application utilisée, cliquez sur **Fichier Imprimer**.
- **2** Cliquez sur **Propriétés**, **Préférences**, **Options** ou **Configuration**.
- **3** Cliquez sur **Qualité/Copies**.
- **4** Dans la zone Qualité d'impression, sélectionnez **Normale**.

## <span id="page-26-0"></span>**Impression partielle de photos**

Le lecteur flash ou l'appareil photo numérique compatible PictBridge inséré est vide ou contient des fichiers qui ne peuvent pas être lus par l'imprimante.

### **SOLUTION 1**

Utilisez un autre lecteur flash ou un autre appareil photo numérique compatible PictBridge.

### **SOLUTION 2**

Assurez-vous que le format du papier utilisé correspond au format sélectionné.

## **Dépannage lié aux bourrages et aux problèmes d'alimentation papier**

## **Bourrage papier dans l'imprimante**

- **1** Tenez fermement le papier et extrayez-le délicatement.
- **2** Appuyez sur  $\circledcirc$ .
- **3** Relancez l'impression.

## **Bourrage papier dans le support papier**

- **1** Tenez fermement le papier et extrayez-le délicatement.
- **2** Appuyez sur  $\circled{0}$ .
- **3** Relancez l'impression.

## **Dépannage de périphérique**

## **Le périphérique ne peut pas être inséré**

Vérifiez que le type de lecteur flash, de câble d'appareil photo ou d'adaptateur Bluetooth utilisé est compatible avec l'imprimante. Pour plus d'informations, reportez-vous à la section [« Connexion de périphériques de stockage de](#page-12-0) [photos », page 13.](#page-12-0)

## **Il ne se passe rien lorsqu'un périphérique est inséré**

#### **SOLUTION 1**

Retirez et réinsérez rapidement le lecteur flash, le câble USB de l'appareil photo ou l'adaptateur Bluetooth.

## <span id="page-27-0"></span>**SOLUTION 2**

Pour plus d'informations, reportez-vous à la section [« Connexion de périphériques de stockage de photos »,](#page-12-0) [page 13.](#page-12-0)

### **SOLUTION 3**

Vérifiez que le lecteur flash, l'appareil photo compatible PictBridge ou l'adaptateur Bluetooth ne sont pas endommagés.

### **SOLUTION 4**

Assurez-vous que les câbles sont bien branchés.

- **1** Vérifiez que le câble USB n'a pas été endommagé.
- **2** Branchez l'extrémité carrée du câble USB à l'arrière de l'imprimante.
- **3** Branchez l'extrémité rectangulaire du câble USB dans le port USB de l'ordinateur.

Ce port est signalé par le symbole USB  $\leftarrow$ .

## **Dépannage lié aux messages d'erreur**

Ces messages s'affichent sur l'écran de l'ordinateur.

### **Alerte de cartouche**

La cartouche d'impression devra bientôt être remplacée. L'alerte de cartouche s'affiche lorsque le niveau d'encre d'une cartouche atteint 25 %, 15 % puis 5 %.

Remplacez les cartouches. Pour plus d'informations, reportez-vous à la section [« Retrait d'une cartouche usagée »,](#page-16-0) [page 17](#page-16-0) et [« Installation d'une cartouche d'encre », page 17](#page-16-0).

Pour commander des consommables, cliquez sur **Commander de l'encre** sur l'écran de l'ordinateur. Vous pouvez également vous reporter à la section [« Commande de consommables », page 21](#page-20-0) de ce manuel.

### **Bourrage papier**

Pour plus d'informations, reportez-vous à la section [« Dépannage lié aux bourrages et aux problèmes d'alimentation](#page-26-0) [papier », page 27](#page-26-0).

### **Papier épuisé**

L'imprimante arrive à court de papier en plein milieu d'un travail d'impression. La touche  $\bigcirc$  de l'imprimante clignote.

- **1** Chargez du papier. Pour plus d'informations, reportez-vous à la section [« Chargement de papier », page 12](#page-11-0).
- **2** Appuyez sur la touche  $\odot$  clignotante de l'imprimante.

### <span id="page-28-0"></span>**Cartouche bloquée**

- **1** Ouvrez le capot.
- **2** Vérifiez les points suivants :
	- **•** Aucun objet ne bloque le chemin du chariot des cartouches.
	- **•** Le couvercle du chariot des cartouches est parfaitement en place.
- **3** Fermez le capot.
- **4** Appuyez sur  $\circled{b}$ .
- **5** Relancez l'impression.

## **Désinstallation et réinstallation du logiciel**

Si l'imprimante ne fonctionne pas correctement ou si un message d'erreur de communication apparaît lorsque vous essayez d'utiliser l'imprimante, désinstallez puis réinstallez le logiciel de l'imprimante.

- **1** Cliquez sur **Démarrer Programmes** ou **Tous les programmes P200 Series**.
- **2** Cliquez sur **Désinstaller**.
- **3** Suivez les instructions qui s'affichent à l'écran de l'ordinateur pour désinstaller le logiciel de l'imprimante.
- **4** Redémarrez l'ordinateur avant de réinstaller le logiciel.
- **5** Cliquez sur **Annuler** dans tous les écrans Nouveau matériel détecté.
- **6** Insérez le CD et suivez les instructions qui s'affichent à l'écran pour réinstaller le logiciel.

# <span id="page-29-0"></span>**Avis**

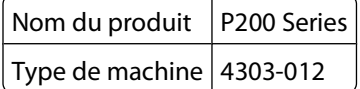

## **Avis sur l'édition**

Août 2006

**Le paragraphe suivant ne s'applique pas aux pays dans lesquels lesdites clauses ne sont pas conformes à la législation en vigueur :** LEXMARK INTERNATIONAL, INC. FOURNIT CETTE PUBLICATION « TELLE QUELLE », SANS GARANTIE D'AUCUNE SORTE, EXPLICITE OU IMPLICITE, Y COMPRIS, MAIS SANS S'Y LIMITER, LES GARANTIES IMPLICITES DE COMMERCIABILITE OU DE CONFORMITE A UN USAGE SPECIFIQUE. Certains Etats n'admettent pas la renonciation aux garanties explicites ou implicites pour certaines transactions ; c'est pourquoi il se peut que cette déclaration ne vous concerne pas.

Cette publication peut contenir des imprécisions techniques ou des erreurs typographiques. Des modifications sont périodiquement apportées aux informations contenues dans ce document ; ces modifications seront intégrées dans les éditions ultérieures. Des améliorations ou modifications des produits ou programmes décrits dans cette publication peuvent intervenir à tout moment.

Dans la présente publication, les références à des produits, programmes ou services n'impliquent nullement la volonté du fabricant de les rendre disponibles dans tous les pays où celui-ci exerce une activité. Toute référence à un produit, programme ou service n'affirme ou n'implique nullement que seul ce produit, programme ou service puisse être utilisé. Tout produit, programme ou service équivalent par ses fonctions, n'enfreignant pas les droits de propriété intellectuelle, peut être utilisé à la place. L'évaluation et la vérification du fonctionnement en association avec d'autres produits, programmes ou services, à l'exception de ceux expressément désignés par le fabricant, se font aux seuls risques de l'utilisateur.

#### **© 2006 Lexmark International, Inc.**

**Tous droits réservés.**

#### **UNITED STATES GOVERNMENT RIGHTS**

This software and any accompanying documentation provided under this agreement are commercial computer software and documentation developed exclusively at private expense.

## **Marques commerciales**

Lexmark et Lexmark accompagné du dessin d'un losange sont des marques de Lexmark International, Inc. déposées aux Etats-Unis et dans d'autres pays.

Les autres marques sont la propriété de leurs détenteurs respectifs.

## <span id="page-30-0"></span>**Conventions**

**Remarque :** La mention Remarque fournit des informations pouvant vous être utiles.

**Attention — Dommages potentiels :** La mention Avertissement signale un danger risquant d'endommager le logiciel ou le matériel.

**AVERTISSEMENT—RISQUE DE BLESSURE :** La mention Attention signale un danger pouvant engendrer des blessures corporelles.

**MISE EN GARDE—NE PAS TOUCHER :** Ce type d'avertissement vous indique que vous ne *devez pas toucher* la zone spécifiée.

**MISE EN GARDE—SURFACE BRULANTE :** Ce type d'avertissement indique une surface brûlante.

**MISE EN GARDE—RISQUE D'ELECTROCUTION :** Ce type d'avertissement indique un risque d'électrocution.

**MISE EN GARDE—RISQUE DE BASCULEMENT :** Ce type d'avertissement indique un risque de basculement.

## **Industry Canada compliance statement**

This Class B digital apparatus meets all requirements of the Canadian Interference-Causing Equipment Standard ICES-003.

## **Avis de conformité aux normes de l'industrie du Canada**

Cet appareil numérique de classe B est conforme aux exigences de la norme canadienne relative aux équipements pouvant causer des interférences NMB-003.

## **Conformité aux directives de la Communauté européenne (CE)**

Ce produit est conforme aux exigences de protection énoncées par les directives 89/336/EEC et 73/23/EEC du Conseil européen sur le rapprochement et l'harmonisation des lois des Etats membres concernant la compatibilité électromagnétique et la sécurité des équipements électriques conçus pour être utilisés sous certaines limites de tension.

Une déclaration de conformité à ces directives a été signée par le Directeur de la fabrication et de l'assistance technique, Lexmark International, Inc., S.A., Boigny, France.

Ce produit est conforme aux limites des périphériques de classe B EN 55022 et aux exigences en matière de sécurité EN 60950.

## **Niveaux d'émission sonore**

Les mesures suivantes ont été prises conformément à la norme ISO 7779 et sont rapportées conformément à la norme ISO 9296.

**Remarque :** Certains modes peuvent ne pas s'appliquer à votre produit.

<span id="page-31-0"></span>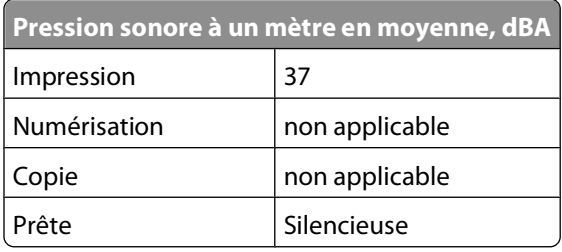

Les valeurs peuvent être modifiées. Reportez-vous à la section **[www.lexmark.com](http://www.lexmark.com)** pour les valeurs actuelles.

## **Directive WEEE (Waste from Electrical and Electronic Equipment, Déchets des équipements électroniques et électriques)**

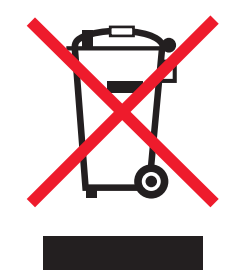

Le logo WEEE signale des programmes de recyclage et des procédures destinés aux produits électroniques des pays de l'Union européenne. Nous vous recommandons de recycler vos produits. Pour toute question concernant les options de recyclage, contactez le revendeur de l'imprimante.

## **ENERGY STAR**

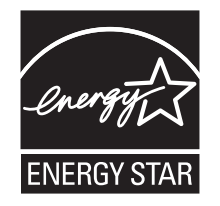

## **Consommation électrique**

#### **Consommation électrique du produit**

Le tableau suivant donne des détails sur les caractéristiques de consommation électrique du produit.

**Remarque :** Certains modes peuvent ne pas s'appliquer à votre produit.

<span id="page-32-0"></span>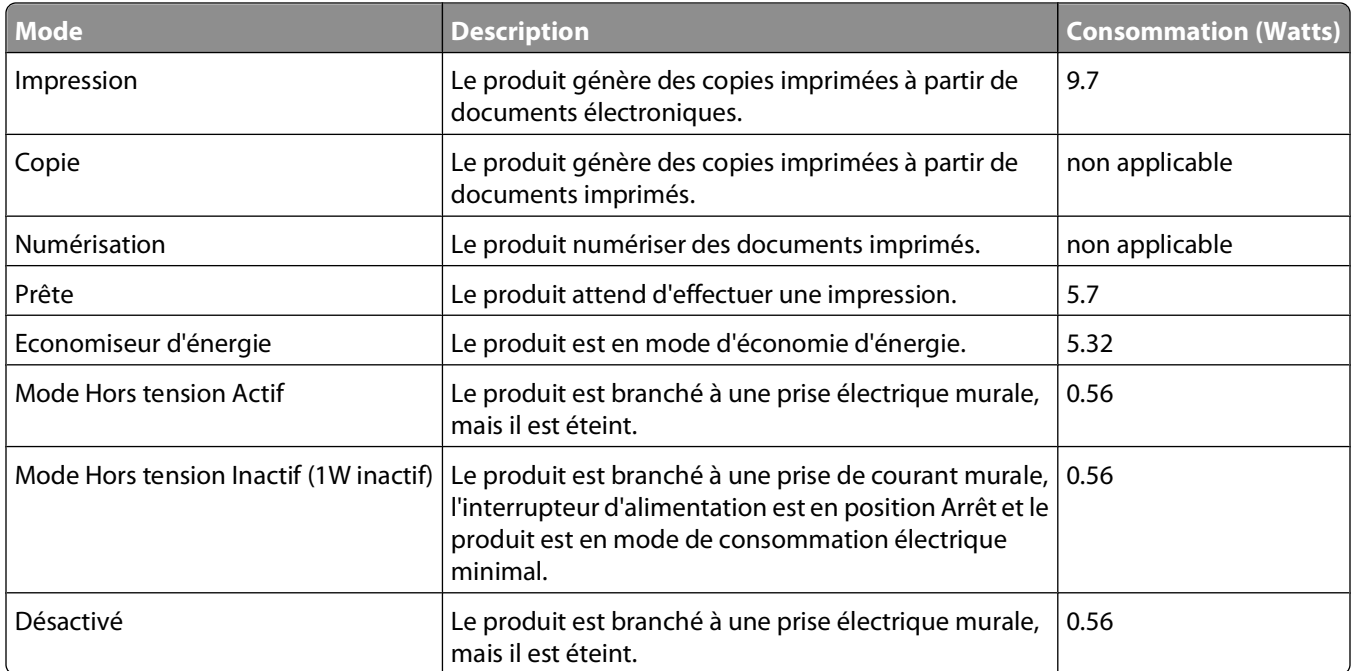

Les niveaux de consommation indiqués dans le tableau précédent représentent des mesures effectuées sur une durée d'utilisation moyenne. Une consommation électrique instantanée peut donner un résultat supérieur à la moyenne. Les valeurs peuvent être modifiées. Reportez-vous à la section **[www.lexmark.com](http://www.lexmark.com)** pour les valeurs actuelles.

#### **Mode de veille une heure**

Ce produit est doté d'un mode d'économie d'énergie appelé mode de veille une heure. Ce mode est automatiquement activé dès lors que ce produit n'est pas utilisé pendant une heure.

#### **Mode de désactivation**

Si ce produit est en mode de désactivation (consommation minime de courant), vous pouvez complètement l'éteindre en débranchant le cordon d'alimentation de la prise de courant.

#### **Utilisation d'énergie totale**

Il peut s'avérer parfois utile de calculer l'utilisation d'énergie totale du produit. Etant donné que les mesures de consommation d'énergie électrique sont exprimées en Watts, la consommation d'électricité doit être multipliée par la durée que le produit passe dans chaque mode pour calculer l'utilisation d'énergie. L'utilisation d'énergie totale du produit est la somme de l'utilisation d'énergie de chaque mode.

# <span id="page-33-0"></span>**Index**

#### **A**

Alerte de cartouche [28](#page-27-0) alignement de cartouche [20](#page-19-0) amélioration de la qualité d'impression [19](#page-18-0)[, 25](#page-24-0) appareil photo numérique compatible PictBridge, connexion [14](#page-13-0) avis [31](#page-30-0), [32,](#page-31-0) [33](#page-32-0) avis sur les émissions [31](#page-30-0)

### **B**

bac de sortie du papier [7](#page-6-0) Bluetooth adaptateur, insertion [16](#page-15-0) impression [16](#page-15-0) boîte de dialogue Etat de l'imprimante [9](#page-8-0) bourrage papier [28](#page-27-0) bourrage papier dans le support papier [27](#page-26-0) bourrage papier dans l'imprimante [27](#page-26-0) bourrages et problèmes d'alimentation papier, dépannage bourrage papier dans le support papier [27](#page-26-0) bourrage papier dans l'imprimante [27](#page-26-0) buses de cartouches et contacts essuyage [20](#page-19-0) buses de cartouches et contacts, impression essuyage [20](#page-19-0) buses des cartouches, nettoyage [20](#page-19-0)

## **C**

capot [7](#page-6-0) Cartouche bloquée [29](#page-28-0) cartouche d'impression alignement [20](#page-19-0) conservation [21](#page-20-0) installation [17](#page-16-0) nettoyage [20](#page-19-0) suppression [17](#page-16-0)

cartouche, impression alignement [20](#page-19-0) conservation [21](#page-20-0) installation [17](#page-16-0) nettoyage [20](#page-19-0) suppression [17](#page-16-0) Centre de solution boîte de dialogue Etat de l'imprimante [9](#page-8-0) Onglet Avancé [10](#page-9-0) Onglet Dépannage [9](#page-8-0) Onglet Maintenance [9](#page-8-0) ouverture [9](#page-8-0) utilisation [9](#page-8-0) chargement papier [12](#page-11-0) commande de consommables [21](#page-20-0) composants bac de sortie du papier [7](#page-6-0) capot [7](#page-6-0) guide papier [7](#page-6-0) poignée [7](#page-6-0) port de l'unité d'alimentation [8](#page-7-0) Port PictBridge [7](#page-6-0) Port USB [8](#page-7-0) support papier [7](#page-6-0) touche Marche/arrêt [7](#page-6-0) voyant [7](#page-6-0) conservation des cartouches [21](#page-20-0) consignes de sécurité [2](#page-1-0) consommables, commande [21](#page-20-0) contenu, emballage [6](#page-5-0)

#### **D**

dépannage, bourrages et problèmes d'alimentation papier bourrage papier dans le support papier [27](#page-26-0) bourrage papier dans l'imprimante [27](#page-26-0) dépannage, impression amélioration de la qualité d'impression [25](#page-24-0) impression lente [26](#page-25-0) impression partielle de photos [27](#page-26-0) dépannage, installation impossible d'imprimer à partir d'un appareil photo numérique à l'aide de PictBridge [24](#page-23-0) impossible d'installer le logiciel [23](#page-22-0) la photo ne s'imprime pas [25](#page-24-0) voyant de mise sous tension éteint [23](#page-22-0) dépannage, messages d'erreur Alerte de cartouche [28](#page-27-0) bourrage papier [28](#page-27-0) Cartouche bloquée [29](#page-28-0) Papier épuisé [28](#page-27-0) dépannage, périphérique il ne se passe rien lorsqu'un périphérique est inséré [27](#page-26-0) le périphérique ne peut pas être inséré [27](#page-26-0)

#### **E**

emballage, contenu [6](#page-5-0)

#### **F**

formats de papier, spécification [11](#page-10-0)

#### **G**

guide papier [7](#page-6-0)

#### **I**

il ne se passe rien lorsqu'un périphérique est inséré [27](#page-26-0) impossible d'imprimer à partir d'un appareil photo numérique à l'aide de PictBridge [24](#page-23-0) impossible d'installer le logiciel [23](#page-22-0) impression photos à l'aide de l'ordinateur [15](#page-14-0) photos à l'aide du logiciel Propriétés d'impression [15](#page-14-0) impression lente [26](#page-25-0) impression partielle de photos [27](#page-26-0) impression, dépannage amélioration de la qualité d'impression [25](#page-24-0) impression lente [26](#page-25-0) impression partielle de photos [27](#page-26-0) informations, recherche [5](#page-4-0) insertion adaptateur Bluetooth [16](#page-15-0) lecteurs flash [13](#page-12-0) installation cartouche d'impression [17](#page-16-0) logiciel de l'imprimante [29](#page-28-0) installation, dépannage impossible d'imprimer à partir d'un appareil photo numérique à l'aide de PictBridge [24](#page-23-0) impossible d'installer le logiciel [23](#page-22-0) la photo ne s'imprime pas [25](#page-24-0) voyant de mise sous tension éteint [23](#page-22-0)

## **L**

la photo ne s'imprime pas [25](#page-24-0) le périphérique ne peut pas être inséré [27](#page-26-0) lecteur flash insertion [13](#page-12-0) logiciel Centre de solution [9](#page-8-0) désinstallation et réinstallation [29](#page-28-0) Propriétés d'impression [9](#page-8-0)[, 10](#page-9-0), [15](#page-14-0) utilisation [9](#page-8-0) logiciel de l'imprimante réinstallation [29](#page-28-0) suppression [29](#page-28-0) utilisation [9](#page-8-0)

#### **M**

messages d'erreur, dépannage Alerte de cartouche [28](#page-27-0) bourrage papier [28](#page-27-0) Cartouche bloquée [29](#page-28-0) Papier épuisé [28](#page-27-0)

#### **N**

nettoyage des buses des cartouches [20](#page-19-0) nettoyage des buses et des contacts des cartouches [20](#page-19-0) niveaux d'émission sonore [31](#page-30-0)

#### **O**

Onglet Avancé [10](#page-9-0)

Onglet Config. papier changement de format de papier [11](#page-10-0) modification de l'orientation [11](#page-10-0) Onglet Dépannage [9](#page-8-0) Onglet Maintenance [9](#page-8-0) Onglet Qualité/Copies [11](#page-10-0) orientation paysage, sélection [11](#page-10-0) orientation portrait, sélection [11](#page-10-0) orientation, modification paysage [11](#page-10-0) portrait [11](#page-10-0)

#### **P**

Papier épuisé [28](#page-27-0) papier, chargement [12](#page-11-0) papier, utilisation des types pris en charge [12,](#page-11-0) [15](#page-14-0) périphérique, dépannage il ne se passe rien lorsqu'un périphérique est inséré [27](#page-26-0) le périphérique ne peut pas être inséré [27](#page-26-0) photos impression à l'aide de Bluetooth [16](#page-15-0) impression à l'aide de l'ordinateur [15](#page-14-0) impression à l'aide du logiciel Propriétés d'impression [15](#page-14-0) poignée [7](#page-6-0) port de l'unité d'alimentation [8](#page-7-0) Port PictBridge [7](#page-6-0) Port USB [8](#page-7-0) Propriétés d'impression menu Enregistrer les paramètres [10](#page-9-0) menu Options [10](#page-9-0) Onglet Config. papier [11](#page-10-0) Onglet Qualité/Copies [11](#page-10-0) onglets [11](#page-10-0) ouverture [9,](#page-8-0) [10](#page-9-0) publications, recherche [5](#page-4-0)

## **Q**

qualité d'impression, amélioration [19,](#page-18-0) [25](#page-24-0)

#### **R**

recherche informations [5](#page-4-0)

Index

**35**

publications [5](#page-4-0) retrait de cartouche [17](#page-16-0)

#### **S**

support papier [7](#page-6-0)

### **T**

touche Marche/arrêt [7](#page-6-0)

## **U**

utilisation types de papier pris en charge [12,](#page-11-0) [15](#page-14-0)

## **V**

voyant [7](#page-6-0) voyant de mise sous tension éteint [23](#page-22-0)